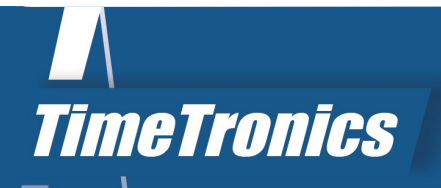

# Horse Racing

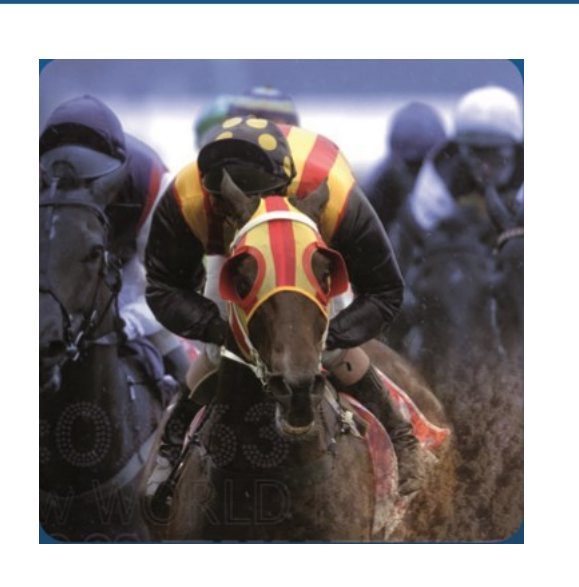

2019v1

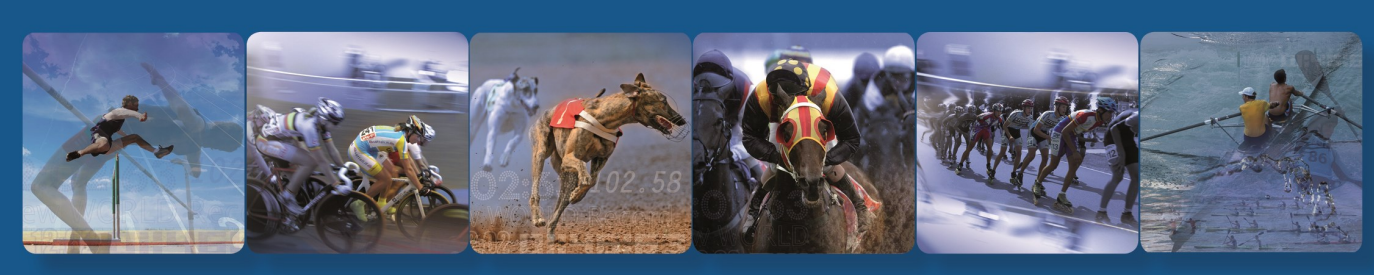

**TimeTronics BVBA** Lammerdries-Oost 23B B-2250 Olen, Belgium

www.timetronics.be - info@timetronics.be

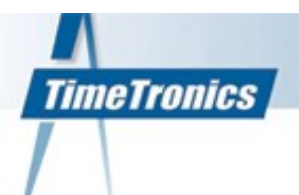

For this spectacular and important sport the best possible photofinish is required;

- 1) Maximum recording speed (Timing resolution)
- 2) Maximum vertical pixel resolution (identical of pixels)
- 3) Maximum color depth (=dynamic range of photo)

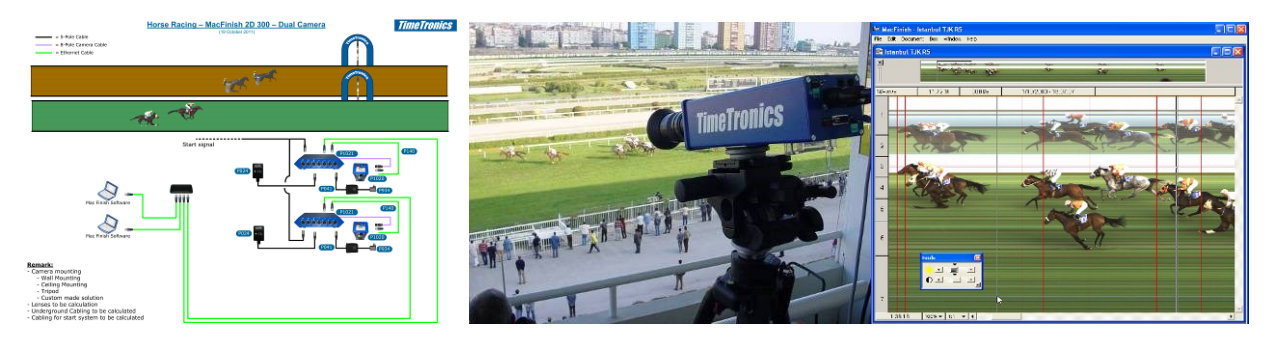

For horse racing, we can offer you two different professional photofinish cameras:

The **MacFinish 2D 400 and the MacFinsh 2D 410** system is a professional colour photofinish system. Next to the camera, lens and camera tripod we use photocells or a push button to control the recording of the finish photo. The system has a high speed Ethernet connection with the PC for a virtually unlimited distance between camera and PC and complete remote control of all digital camera functions.

The MacFinish 2D 400 can record pictures of up to 1.000 at a speed up to 2.500 lines per second or MacFinish 2D410 up to 1.600 pixels vertical and maximum 5.000 lines/sec with 16 bits colour resolution (up to millions of different colors). Therefore these cameras are equipped with minimal 256 Mbytes of internal RAM memory and maximum 2 GB.

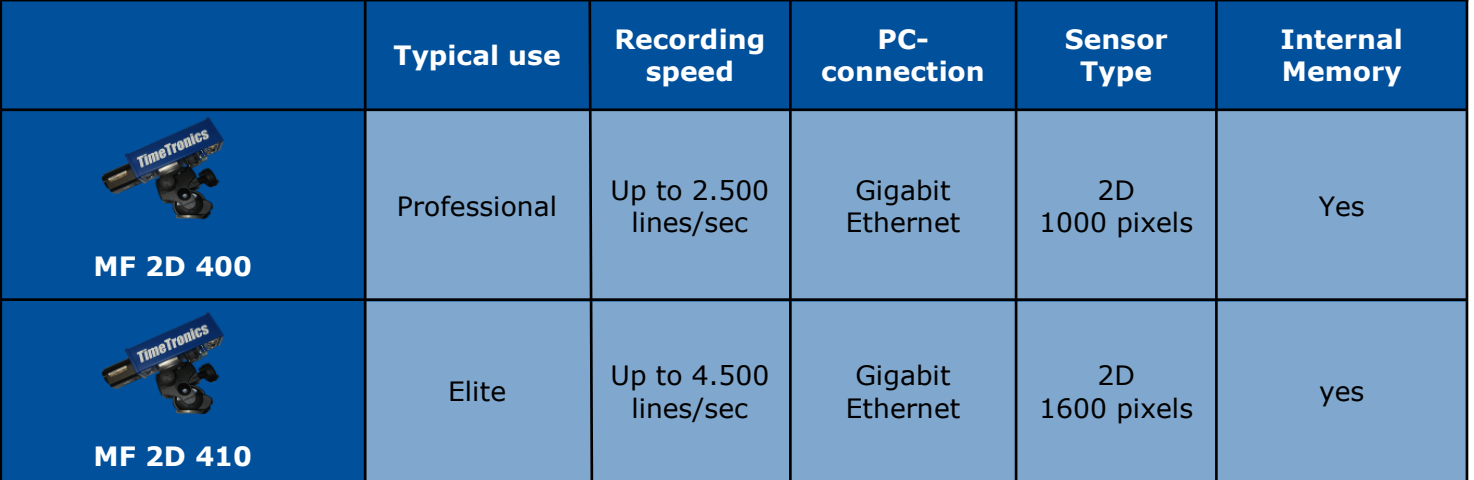

The start signal of the photofinish system can come from a start button or start gate switch, and can be connected by cable or wireless transmission.

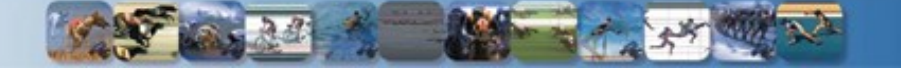

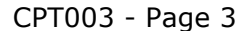

## **Split Time System**

## **Split Time System: Photocells**

For an accurate split timing system for horse races we can connect up to max 48 photocell pairs (infrared light transmitter + receiver light beams) can be installed, for up to 48 split or finish timing positions, around the track.

Each photocell pair (transmitter + receiver) is fixed installed on any desired split point on the track and can cover a track width of 60 meters (196 feet). You have the choice between two types of photocells:

- Plastic version without heating.
- Professional metal version WITH build-in heating.

## Note:

Two separate cables for power and data signals are used, as this is safer to prevent the TimerBox from being damaged in case of a short circuit of the power lines.

- Power supply photocells 220V VAC -> 2x0,75 mm2 double PVC insulated.
- Data cable -> standard 5 or extended 12 wires x 0,34 mm2 LIYCY flexible signal cable, up to 15 wires are needed for the max of 48 photocells.

## **Split Time System: Universal TimeTronics TimerBox**

Please note that at each split point, a photocell system will only time the FIRST horse of a group of passing horses. If you need to exactly time EACH horse, at each SPLIT point, you need a transponder or photofinish system at the split

points. Of course this is much more complex and expensive.

The customer can specify where the different photocells needs to be installed around the track, and which photocells needs to be used for EACH of the different types of races.

The TimerBox will receive external 12V battery power and uses an external battery charger for **uninterrupted** functionality.

The TimerBox is calibrated to 0.1ppm accuracy and will transfer all timing results with 0.001 s resolution to a PC running our split timing software.

## **Split Time System: Software**

The "Horseracing Split Timing" software on PC will be used to select: The race type ; total distance and which photocells to time the split points. And how (where on screen, in which mode, text colour, text font, how long, etc) the split time results will be shown on screen, and optionally on local TV.

## **Custom made**

This package is user adaptable, to generate the timing displays for live local or national television. Also Tote scoreboards can be driven with the split timing results.

## **!!! Ask for YOUR custom made solution !!!**

**TimeTronics Timer Box** 

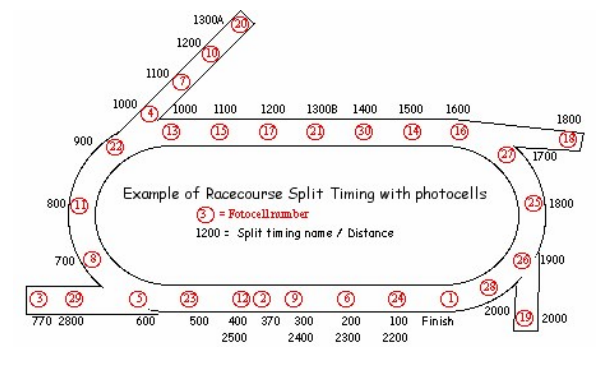

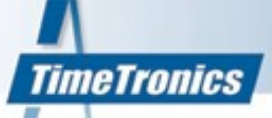

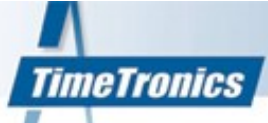

#### **1. Presentation mode: possibility to add names, sponsor logo's,…**

You can define a custom header in a settings file (Picture 1). That settings file has the layout of a standard windows \*.ini file. It is located in Settings folder, a sub-folder of the MacFinish folder, it is named "advanced.ini".

All the possible settings for the presentation mode are listed below:

[presentation] title=[DAY]-[MONTH]-[YEAR] BURSA race [FILENAME:5:1] font=Bauhaus 93 font-size=48 align=center valign=top background=#A50006 color=#F1DEE0 italic=0 bold=0 underline=0 zoom-width=500 zoom-height=500 zoom-left=780 zoom-top=50 zoom-border-weight=8 zoom-border-color=#A50006

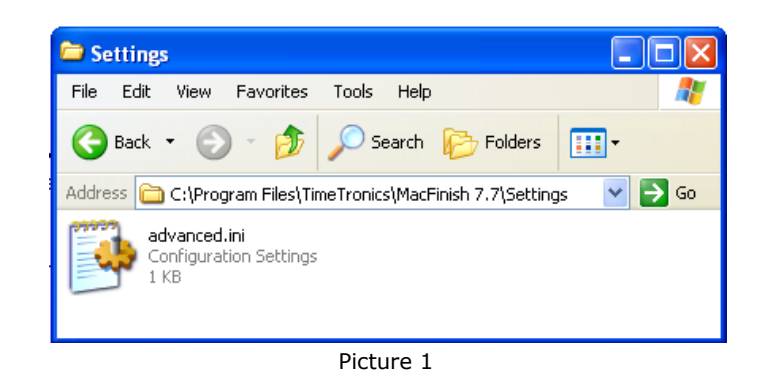

The settings above give the following result:

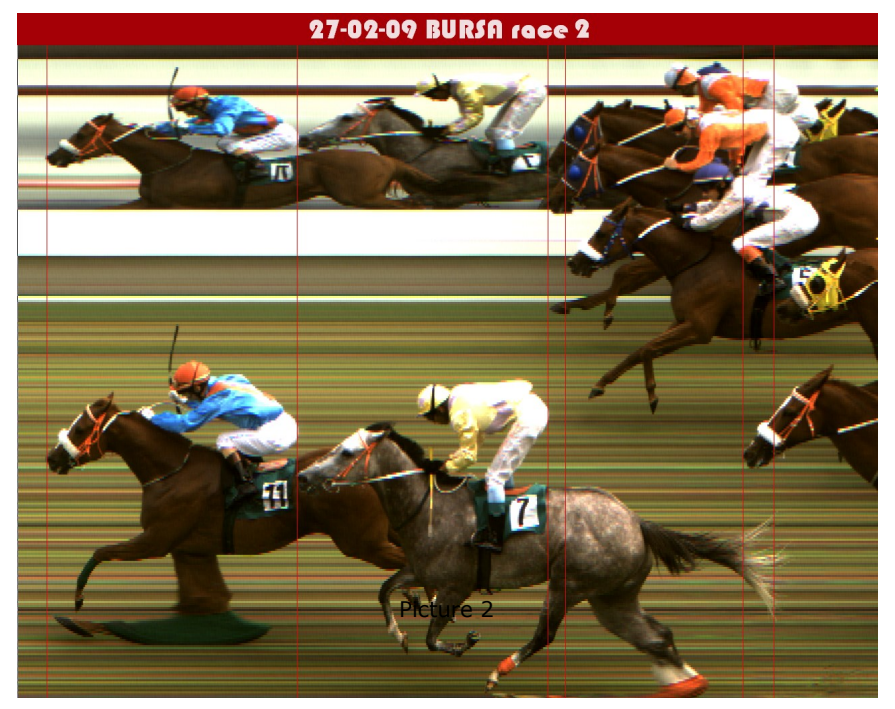

#### **2. Auto white balance, even during the race.**

It is possible to do auto-white balance (AWB) at any time (when you are scrolling) by following these steps:

- Click on a white spot in the scrolling preview window.
- Click on the white balance button in the tools window

#### **In the title:**

DAY]-[MONTH]-[YEAR] BURSA race [FILENAME:5:1]), the fields [DAY], [MONTH] and [YEAR] are replaced by resp. the day, month and year of the computer time at the moment of presentation.

#### **The field:**

 $[{\sf FILENAME}:5:1]$  is replaced by the  $5<sup>th</sup>$  character (zero-based) of the filename (the filename here was 90227**2**.mf3). So the syntax is [FILENAME:startposition:length].

#### **Another example:**

if you filenames are: racexxxday\_month\_year.mf3 (e.g. race012- 27\_02\_2009.mf3) and you want the race number, then you fill in [FILENAME:4:3] (it will give you 012).

**Adding sponsor logo's**, ... was already possible and is not changed.

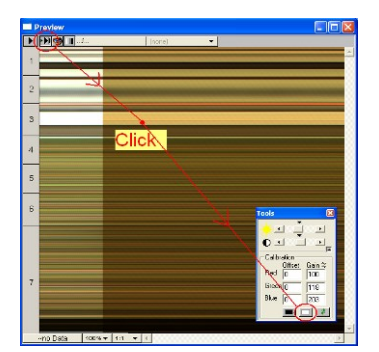

Picture 3

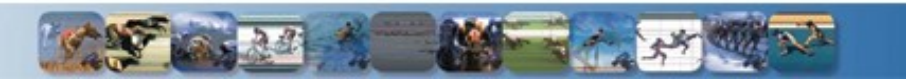

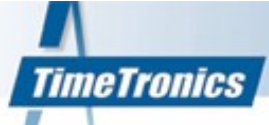

#### **3. Faster result processing by using \*.Par files**

The manual for working with \*.par files is attached as APPENDIX A.

An extra feature for horseracing is that not only the ID appears in the list, but also the name and the extra info. This can be very useful, if you e.g. put the color of the jockey in the extra info, like in the example below (picture 4). To get this extra feature, you have to put the general settings of MacFinish to "horse races" (see picture 5).

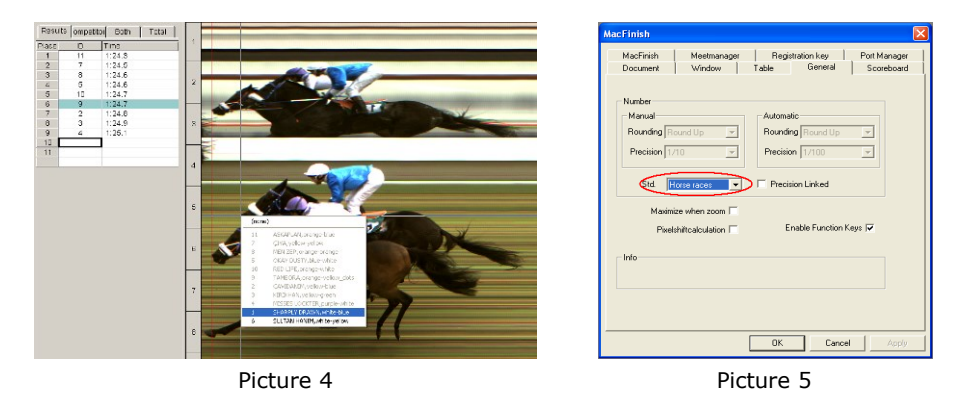

#### **4. Results file: add race information like race length, date, place and number**

All lines in a  $*$ .par file that start with ' $#'$  will be copied automatically to the start of the results file. An example of a \*.par file could be:

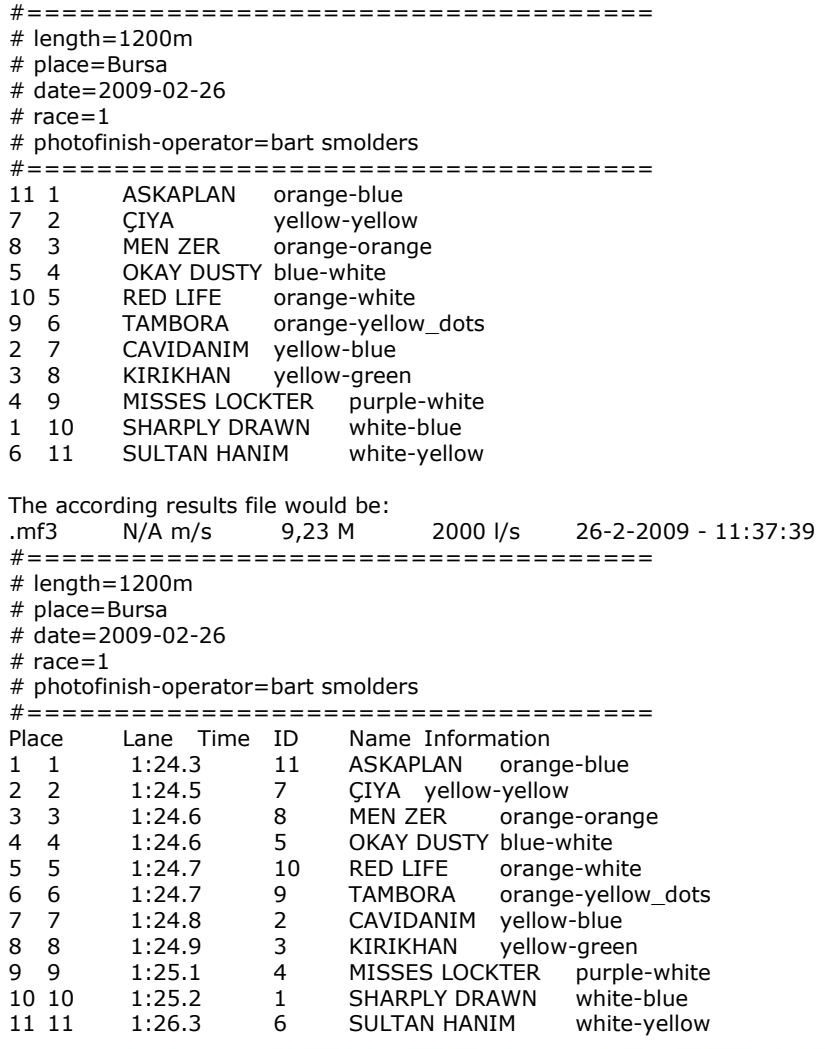

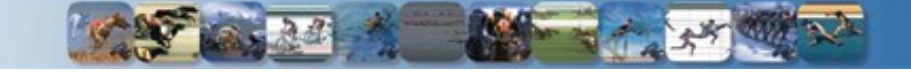

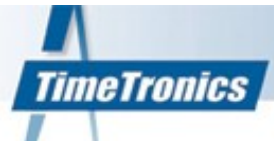

### **5. Presentation Window: scroll and zoom functions**

When the presentation mode is active, you can scroll the image using the arrow keys (left, right, up, down). You can open a zoom window by following these steps:

- 1. Press [Ctrl]: the timeline will change into a cross
- 2. Hold [Ctrl] and click with the left mouse button on the point you want to zoom in to. A zoom window appears. The size and border of this zoom window is fully customizable using the settings from the "advanced.ini" file (see Proposal 1).
- 3. If you want to zoom further, just press the spacebar. You can zoom up to 600%. To zoom out again, press  $[Shift] + spacebar.$  It is also possible to scroll in the presentation-zoom window, using the arrow keys.
- 4. To close the presentation-zoom window, just click inside the presentation-zoom window or press [Esc].

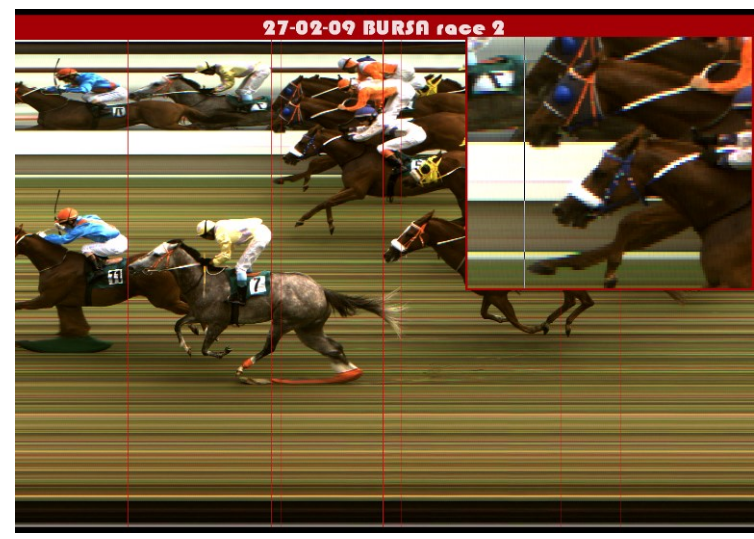

Picture 6

#### **6. Presentation mode: Shortcut keys**

Here is a list of new shortcut keys:

- Alt + M : Import from MM
- Alt + N : Export to MM
- $Alt + I$  : Import competitors from file
- Alt + T : Import TP data from file
- $\bullet$  Alt + E : Export results to file
- Alt + R : Export image to JPEG
- Alt + S : Send results
- Alt + Del : Crop
- Alt + C : Time correction
- Alt + P : Presentation

#### **7. Jpeg export: add total race image when showing a partial zoom**

There is an extra option in the screen to make JPEG's (see picture 7). The overview is placed at the bottom. An example can be seen in picture 8.

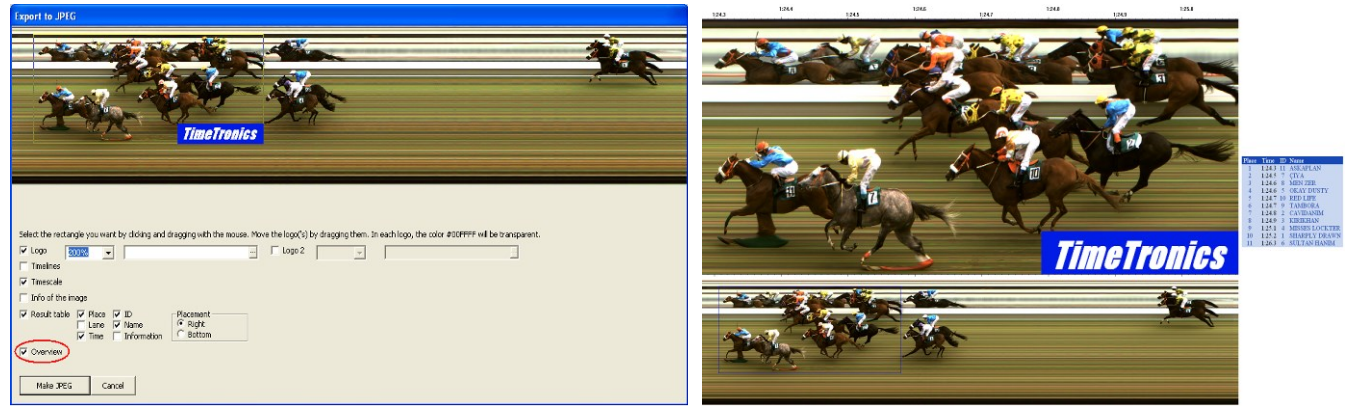

Picture 7 Picture 8

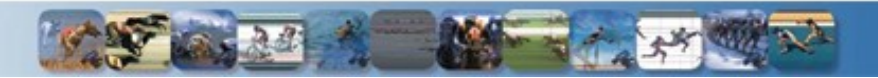

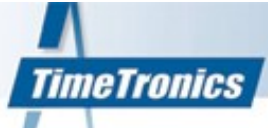

#### **8. Distances between horses: nose, neck, ½ length,….**

We included a horserace-specific way of defining distance between two results. When you select "horse races" as general preference (see picture 5), an extra column appears in the results table defining the distance between two horses. This distance can be calculated relative to the first, or relative to the previous (this was already possible with times in MacFinish software).

The values are only displayed, not exported yet, nor stored in the MacFinish file. The MacFinish file remains a timing file, where time is the key, not distance. The formula's to calculate this distance, are defined in a dll, which is also specified in "advanced.ini" and is located in the "Plug-Ins" folder (near the scoreboard Plug-Ins).

[horseraces]

result-conversion=horseraces\_v1.dll

Note: you can find advanced.ini in C:\Program Files\TimeTronics\MacFinish 7.7\Settings and you can edit it using a standard texteditor.

The function in the dll is defined as:

unsigned int ResultConversion(double dTime, double dTimeRef, unsigned int iRaceLength)

As you can see, the function needs the race length. MacFinish gets this from the \*.par file. See also topic 4, the important line is: # length=1200m

In horseraces\_v1.dll the algorithm goes:

- 1. Calculate the average speed of the reference (first horse or the previous horse) using the race length and the reference time.
- 2. Calculate the time difference between the horse and the reference.
- 3. Distance = average speed  $*$  time difference
- 4. Look

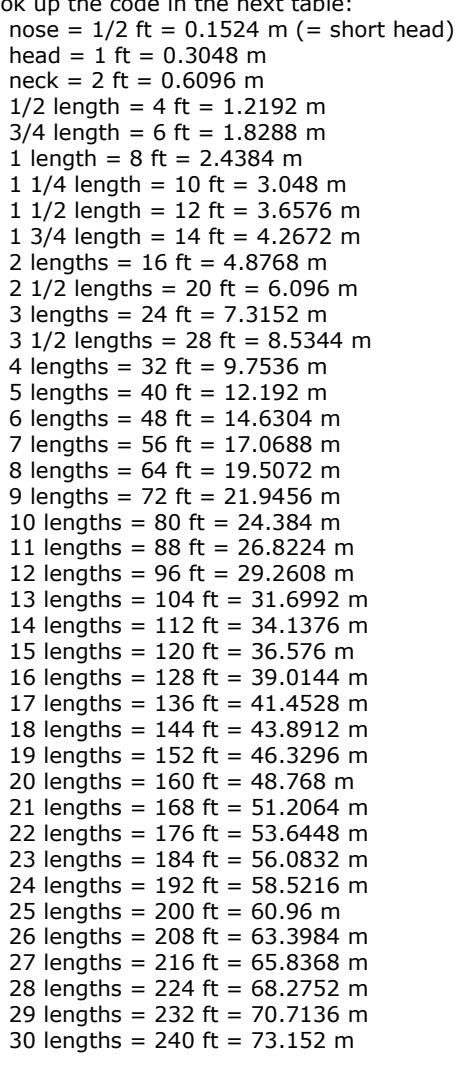

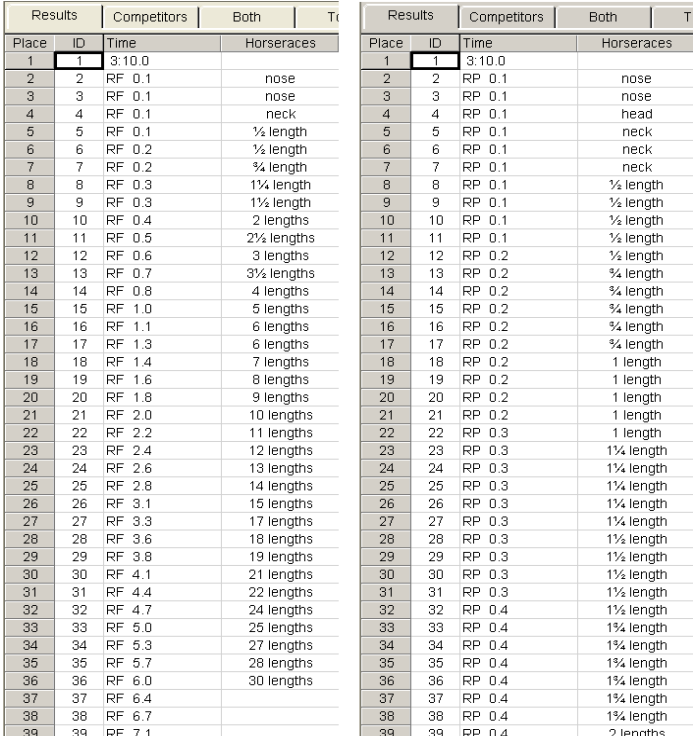

Note:

The translation table was found on

[http://www.csgnetwork.com/horseracecalc.html.](http://www.csgnetwork.com/horseracecalc.html) All other tables are possible to implement by TimeTronics.

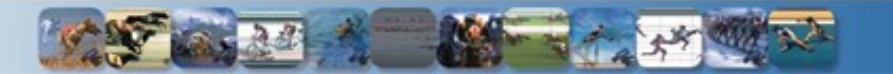

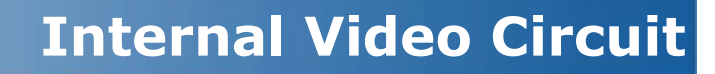

One example: a print screen of split timing for horse races. This video screen is mixed with the TV cameras. The font, the color of the text, the style, the size, etc are freely programmable by the user.

**TimeTronics** 

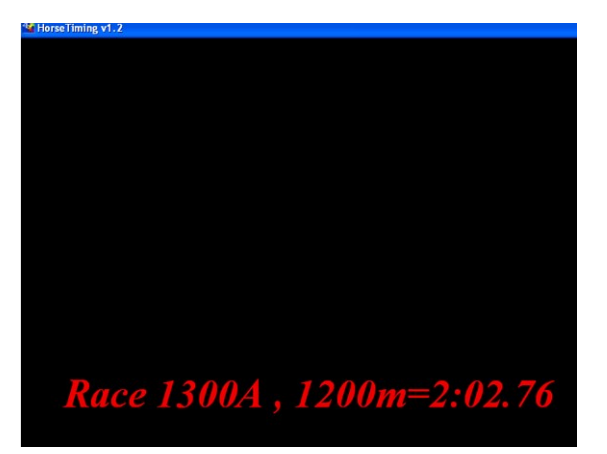

Add Race information to your video

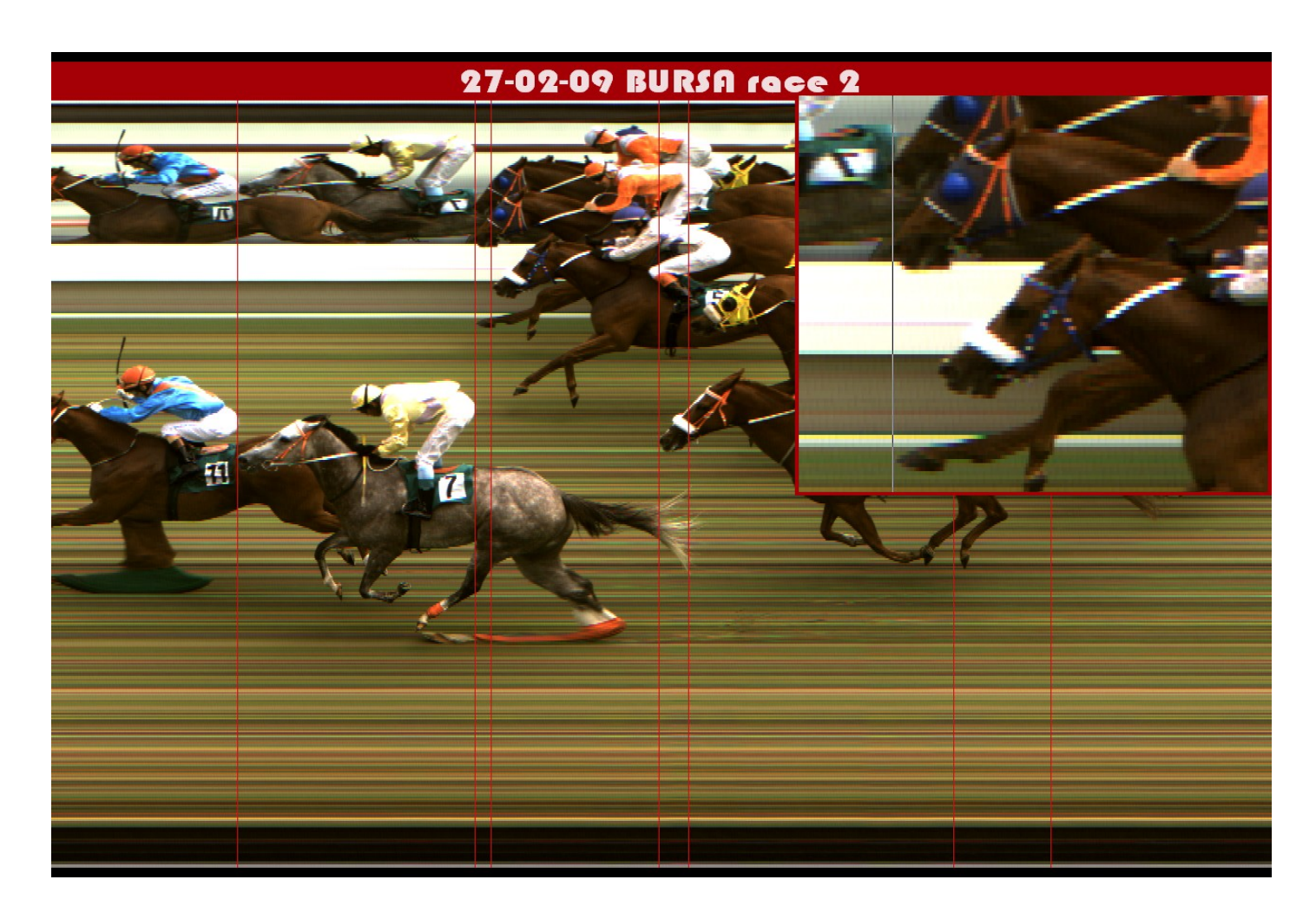

Show full screen photofinish image with zoom function to show the close finishes. With or without result table

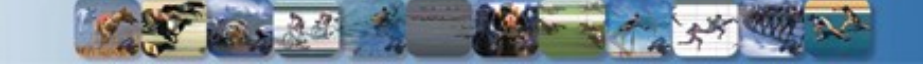